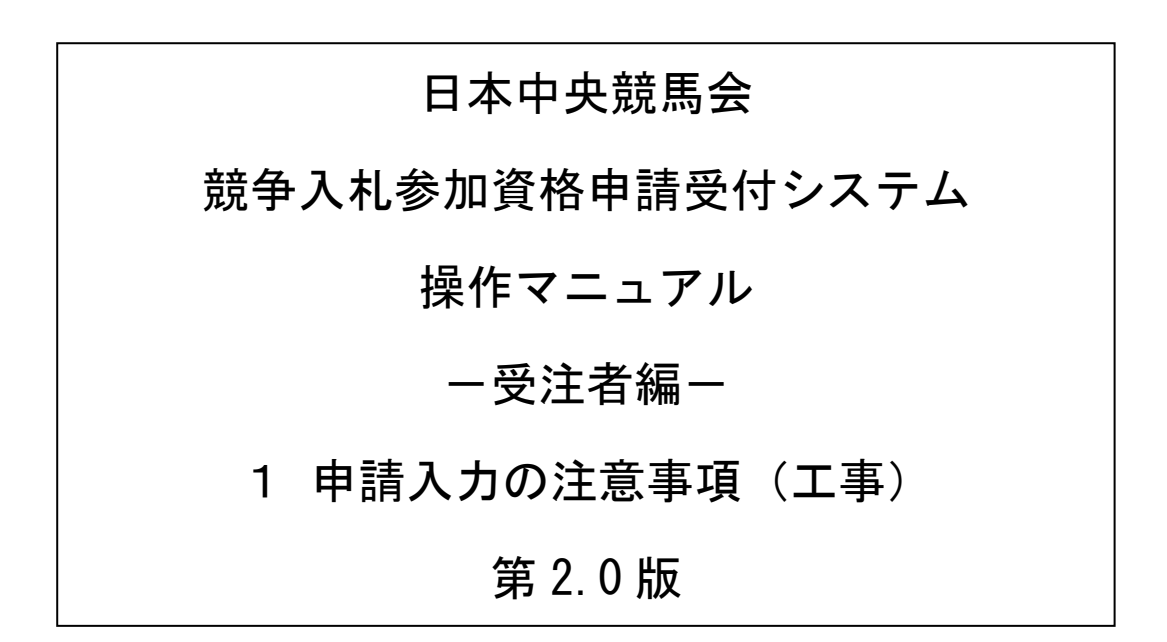

\_

## 目次

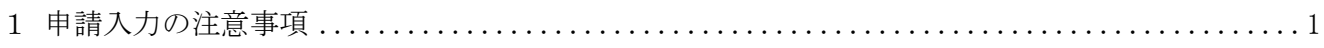

## <span id="page-2-0"></span>1 申請入力の注意事項

(1)申請について

申請は、法人(個人)単位です。支店・事業部門間で事前に調整を行い、二重申請とならないよう に注意してください。

入札、契約についての権限を営業所、支社等に委任する場合は、「3 新規申請/更新申請(工事)」 により説明する「営業所情報登録」において受任者となる営業所、支社等を登録した上で、「申請先 事業所別営業所選択」において、委任の状況を登録してください。

※ここでいう委任とは、代表者から営業所等に入札、契約等の権限を委任することをいいます。単 に入札書の提出を行う営業担当者等のことではありません。

(2)申請完了後の修正について

「申請完了」ボタンクリック後の修正はできませんので、工種の選択等入力内容を十分に確認の上、 ボタンをクリックしてください。

(3)外字について

申請内容の漢字項目が、JIS第一、第二水準、IBM拡張文字 (115~119区)およびNEC選定IBM拡張文字 (89~92区)の範囲外である場合は、JIS第一、第二水準、IBM拡張文字 (115~119区)およびNEC選定 IBM拡張文字 (89~92区)の範囲内の文字であって「誤字俗字・正字一覧表(平成16年10月14日付け 法務省民一第2842号民事局長通達)」等に従い、置き換えられた文字、またはこれに該当する文字が ないときは、ひらがなに置き換えた上で入力してください。

## (4) 必須の入力項目について

項目に「\*」がついている項目は必須の入力項目です。

「\*」がついていない項目でも、条件により必須になる項目があり、入力内容の送信または登録時 にチェックを行います。チェックを行った結果、必須項目が入力されていない場合は、「必須項目が 入力されていない」旨のメッセージが表示されるので、入力を行ってください。

(5)金額の入力について

金額の入力は千円単位となっています。特に指示がない限り千円未満「切り捨て」で入力してくだ さい。なお、カンマ「,」は入力しないでください。

(6)一時保存について

申請の途中で中断する場合は、「一時保存」ボタンをクリックしてください。 一時保存した申請を再開するには、「メニュー画面」で「申請の再開」リンクをクリックしてくださ い。申請を取りやめるには、「申請の破棄」リンクをクリックしてください。